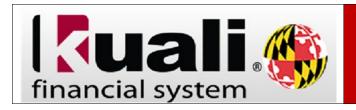

## Editing an Account Using the Account Global Document

**Navigation:** KFS > Main Menu > Lookup and Maintenance > Chart of Accounts > Account Global

To edit a particular field to the same value on multiple accounts. use the Account Global document to update the relevant values.

| Step | Action                                                                                                    |
|------|----------------------------------------------------------------------------------------------------|
| 1.   | Click the <b>Account Global</b> link.                                                                                                    |
| 2.   | Before you begin, you can choose to click the <b>collapse all</b> button in the upper right hand corner.  Collapse all                                                                                                    |
| 3.   | Complete the Document Overview tab                                                                                                    |
| 4.   | To open the <b>Global Account Maintenance</b> tab, click the <b>show</b> button. This tab contains the fields that are eligible for updating using the Account Global document.  Complete one or many of the fields, keep in mind the update will take place on                              |
|      | every account included in the <b>Edit List of Accounts</b> tab, regardless of the original value.                                                                                                    |
| 5.   | Add accounts one at a time or add them all at once by using the Lookup/Add Multiple Account Lines magnifying glass.                                                                                                    |
|      | Please note this form is limited to 24 accounts at a time.                                                                                                    |
|      | Example: To find all accounts belonging to a specific <b>Fiscal Officer</b> , enter that <b>Fiscal Officer's Directory ID</b> in the <b>Fiscal Officer Principal Name</b> field and do a search. The organization code can also be used to search for the applicable accounts to be changed. |
|      | Click the <b>select accounts</b> and then <b>return selected</b> to add the accounts to the Account Global document.                                                                                                    |

| Step | Action                                                                                                    |
|------|----------------------------------------------------------------------------------------------------|
| 6.   | After the applicable fields have been edited and the accounts added, submit the document.                  |
|      | <b>Note:</b> Unlike the Account document, this document does not route to the Fiscal Officer for approval. |